# スタディサプリ登録案内シート

スタディサプリの利用開始に伴い、各自で登録作業を実施いただく必要があります。 以下内容を確認し、登録作業を実施してください。

なお、全体の登録の流れについては、以下動画でも確認いただけます。

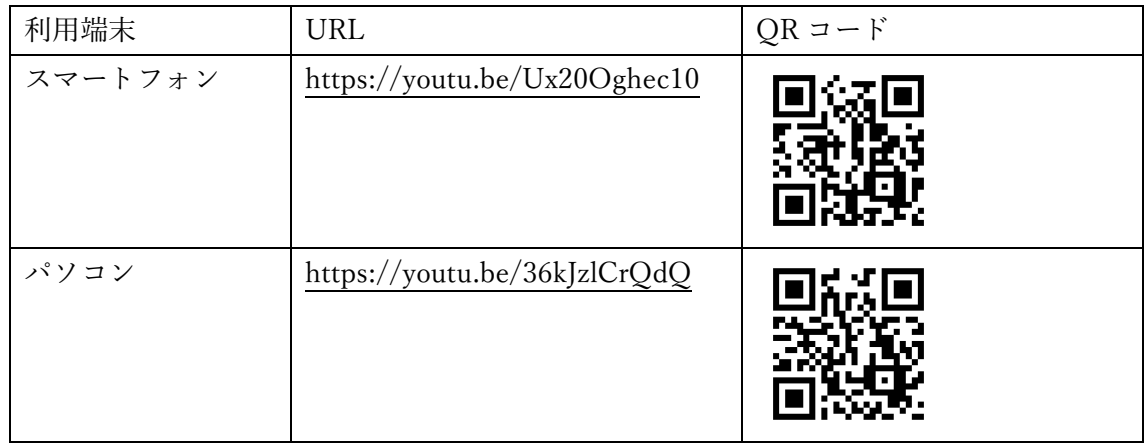

#### 1.登録の流れ

# (1) 以下 2 点の資料を受け取る

#### ・団体会員コード用紙

※一人ひとり情報が異なります。他の人のものと混同しないよう注意してください。

## ・スタディサプリ登録案内シート

※本資料です。

## (2) 【初めてスタディサプリを利用する場合】

※個人でスタディサプリをこれまで利用していて切替を希望の場合は、(3)へ進んでください。

自宅にてスマートフォンやタブレット、パソコン等を用いて登録作業を実施 【登録手順】

1. 検索サイト(Google、yahoo 等)で「サプリ 団体」と検索し、「団体会員コー ドをお持ちの方 - スタディサプリサポート Web」を選択(またはブラウザ上で 「 bit.ly/sapuridantai 」を直接入力か QR を読み取り)

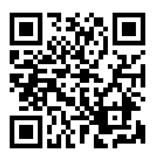

- 2. 「学校で利用する」の「団体会員コードを入力してください」の欄に、学校で 配付された団体会員コード用紙に記載されている団体会員コード(数字10桁)を 入力
- 3. 画面の指示に従って、上から順にプロフィールを入力してください。一部の情報 は先生によってあらかじめ設定されています。入力内容に誤りがないか確認を お願いします。
- 4. 次の画面でユーザー名が表示されたら登録完了です。「学習を開始する」をタップ して学習を開始しましょう。 ※スムーズに登録を行った場合、約 5 分ほどの作業です。 ※登録にはインターネットに接続できる端末が必要です。 ※登録したユーザー名・パスワードは今後も利用する大事な情報です。 画面キャプチャを取る、メモを取る等、必ず保管をお願いします。

## (3) 【個人でスタディサプリを使っていた場合】

※個人契約から切り替える場合の注意点については、別途配布される「リクルート「スタディサ プリ団体利用サービス」導入について」の書面をあわせて確認してください。 ※団体会員コードで新規登録が済んでいる方は個人からの引き継ぎはできません。 ※個人のアカウントでお支払いが続いている場合は利用停止をしていただく必要がございます。 ※アプリから手続きできません。必ずスマートフォンやパソコンの Web サイトから手続きを 行ってください。

※個人向けサービス(ベーシックコース)は 2020年2月18日にリニューアル・価格改定をし、 同日正午以降は新規入会者の価格が月額 1,980 円(税抜)となっています。リニューアル以前 よりご利用されていた保護者・生徒様は従来価格の月額 980 円(税抜)で引き続き利用が可能 ですが、学校契約の利用開始に伴い個人契約を利用停止した場合、それ以降に再度契約をした 場合は月額 1,980 円(税抜)での新規入会となります。

【クレジットカード・キャリア決済の場合】

- 1. 個人で利用しているユーザー名とパスワードでスタディサプリにログイン
- 2. 右上のメニューから、サポート Web を選択してサポート Web に移動
- 3. サポート Web 画面右上の三本線をタップし、メニューから「利用照会」を選択
- 4. 利用状況に表示されている、「利用を停止する」を選択し、パスワードを入力 すると個人利用の停止が完了
- 5. 再び、スタディサプリのサイトに戻る
- 6. 右上のメニューから、プロフィールを選択し、プルダウンの中から受講状況を 選択

7.「団体会員コードを入力」ボタンをタップし、学校から配布された団体会員コー ド用紙を確認の上コードを入力。学校契約に切り替えが完了。

【コンビニ決済の場合】

- 1. 個人で利用しているユーザー名とパスワードでスタディサプリにログイン
- 2. 右上のメニューから、プロフィールを選択し、プルダウンの中から受講状況を 選択
- 3.「団体会員コードを入力」ボタンをタップし、学校から配布された団体会員コー ド用紙を確認の上コードを入力。学校契約に切り替えが完了。

【iTunesstore 決済の場合】

※2020 年 1 月時点で iOS13 で確認した手順です。Apple の仕様変更や御利用いただいている 端末の OS バージョンにより手順が異なる可能性もございます。予め御了承ください。

- ※購読停止手続きをいただいてからスタディサプリが利用停止状態になるまで、最大 32 日間 かかる場合がございます。
- 1. 設定 App を開く
- 2. ユーザ名をタップし、「サブスクリプション」をタップ
- 3. 解約したいサブスクリプションをタップ
- 4. 「サブスクリプションをキャンセルする」をタップ
- 5. 個人で利用しているユーザー名とパスワードでスタディサプリにログイン
- 6. 右上のメニューから、プロフィールを選択し、プルダウンの中から受講状況 を選択
- 7. 「団体会員コードを入力」ボタンをタップし、学校から配布された団体会員 コード用紙を確認の上コードを入力。学校契約に切り替えが完了。
- 2. 今後のログイン方法について

以下より御利用をお願いします。

【アプリを利用する場合】

1. アプリをインストールしてください。 ≪iPhone・iPad の場合≫ Appstore で「スタディサプリ」を検索 ≪Android・iPad 以外のタブレットの場合≫ Play ストアで「 スタディサプリ」 を検索 ※iPhone 版 ・ Android 版両方ともにアプリのインストールは無料です。 2. アプリを起動し、自分で設定したユーザー名とパスワードを入力します。

【Web ブラウザを利用する場合】

≪方法1≫bit.ly/sapuri2go へアクセスしてください。 ≪方法 2≫公式ホームページ (https://studysapuri.jp/)にアクセスし、右上の 「ログイン」>「学習者ログイン」よりアクセスしてください。

3.その他注意点

- ・先生の登録作業の進捗状況によっては、アカウントの登録時点で動画が見られないケース もあります。宿題や動画閲覧に関しては、先生からの指示を待って御利用ください。
- ・誤って、個人契約用のスタディサプリに登録してしまう、スタディサプリ ENGLISH に 登録してしまうといったケースが発生しています。手順を確認の上注意して登録を行っ てください。
- ・登録時に設定するユーザー名・パスワード、および最初に配布された団体会員コードの 3 点は、今後も利用する大事な情報です。忘れないように、児童生徒向けマニュアルの所 定の欄に情報を控える等、必ず御自身で管理してください。
- ・児童生徒登録時に設定するユーザー名・パスワードを使うと、登録時に使用した端末とは 別の端末からでもスタディサプリにアクセス可能です。

# **各種お問い合わせは 下記の番号を御利用ください 0120-710-326**

# **対応期間 — 月~金 09:00~18:00**

 **祝日・年末年始・夏季休業期間を除く**